# **Handbuch für BMW Android Navigation und Multimedia Player**

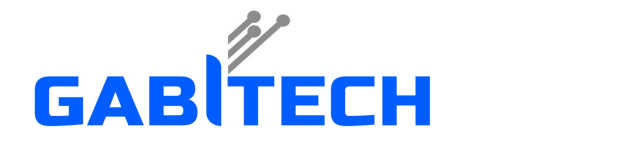

E-Mail : info@drivetech24.de Shop : www.Drivetech24.de

# E-Mail: info@drivetech24.de<br>Shop: www.Drivetech24.de

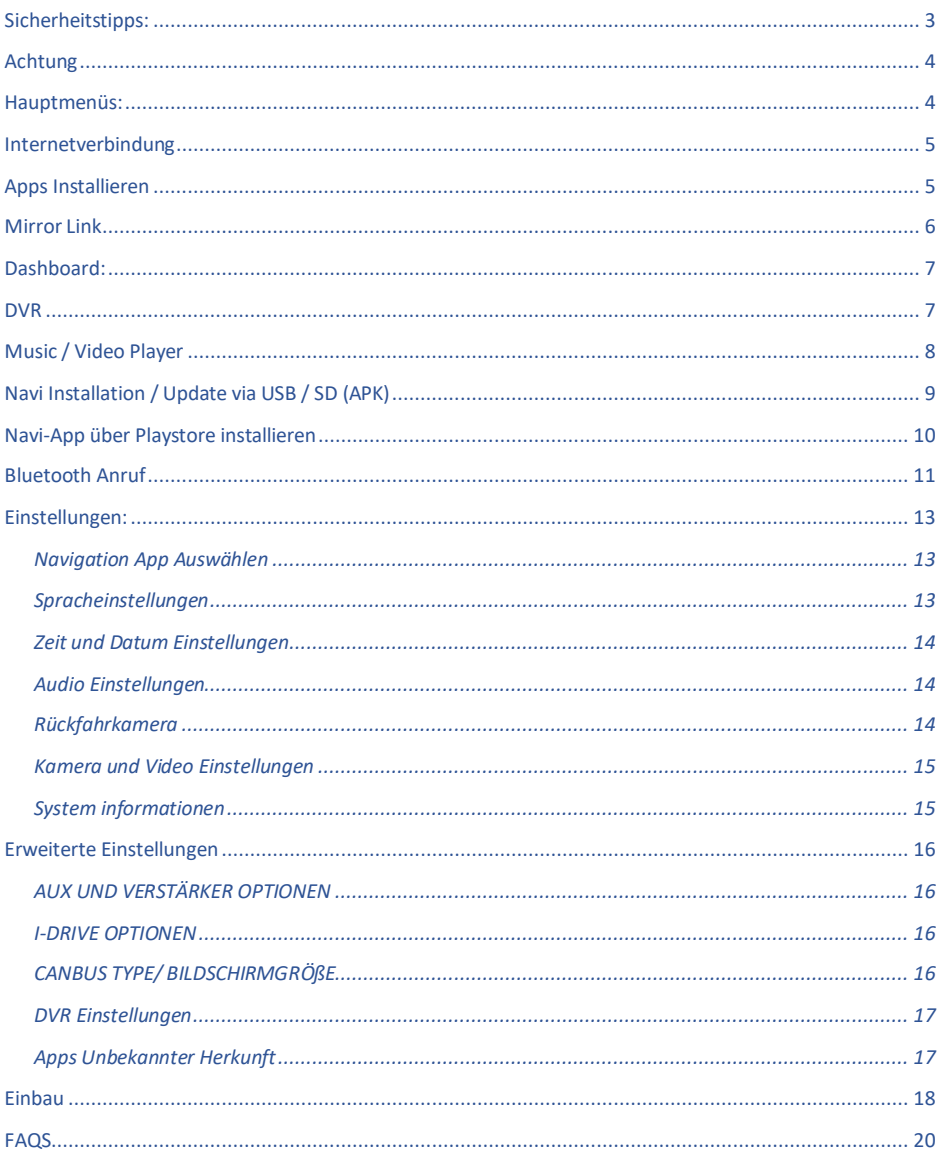

#### E-Mail : info@drivetech24.de Shop : www.Drivetech24.de

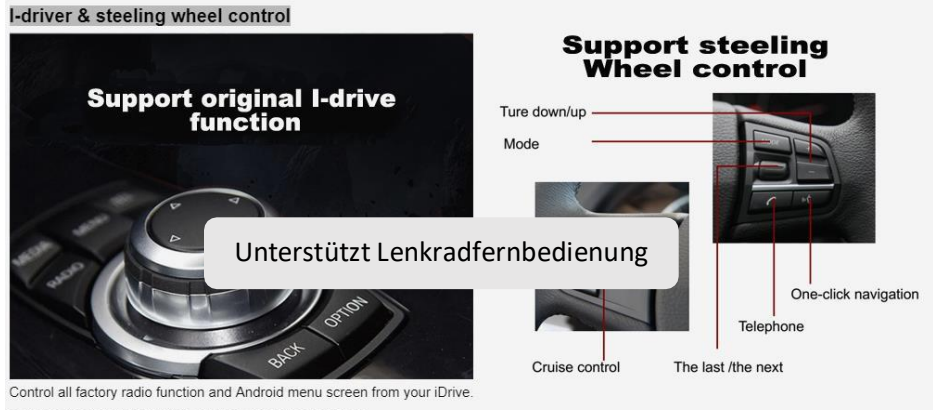

#### Factory steering wheel button controls are also supported.

#### Erinnerung:

Für Ihre eigene und der anderen Sicherheit, schauen Sie bitte kein Video während der Fahrt!

#### <span id="page-2-0"></span>**Sicherheitstipps:**

- O Bitte lesen Sie die Anleitung sorgfältig durch!
- Dieses Gerät kann sehr schnell Schaden durch Fallen oder spitze Gegenstände erleiden!
- O Bitte achten Sie auf die lokalen Verkehrsgesetze in Verbindung mit dem Gerät!
- Bitte drehen Sie die Lautstärke nicht bis Ende auf, damit Sie auch die Sirenen der Notfallfahrzeuge hören können. Dauerhaftes lautes Musik hören schadet Ihren Ohren und Ihren Lautsprechern !

#### E-Mail : info@drivetech24.de Shop : www.Drivetech24.de

#### <span id="page-3-0"></span>**Achtung**:

Wir raten Davon ab das Navigationssystem selbst einzubauen falls Sie keinerlei Wissen und Erfahrung in dem Bereich haben. Es kann Sicherungen von Ihrem Fahrzeug oder Originalradio schaden oder sogar Ihre Fahrzeugfunktionen beeinträchtigen!

#### <span id="page-3-1"></span>**Hauptmenüs:**

Sie können zwischen EVO, ID6 und ID7 Menü wechseln.

# Dies können Sie hier vornehmen: **Unter System Info> Erweiterte Einstellungen Geben Sie als Passwort 1314 oder 1688 oder 2018 ein wählen Sie bei Mode Set Ihr gewünschtes Menü aus**

**1. Menu.**

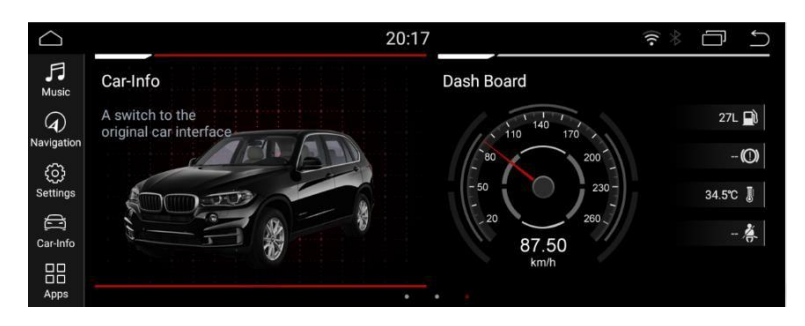

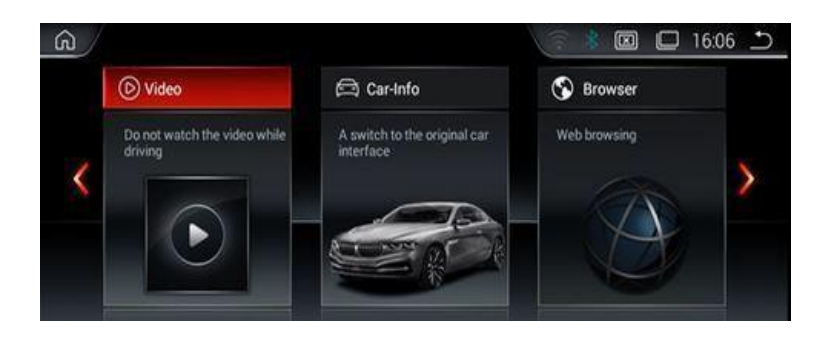

#### <span id="page-4-0"></span>**Internetverbindung:**

Klicken Sie "Einstellungen – dann erneut Einstellungen ", Klicken Sie "WLAN"und suchen Sie Ihr Hotspot von Ihrem Smartphone oder Wlan. Geben Sie das Passwort ein und schon haben Sie Internet auf Ihrem Multimedia System Sie können das Produkt über Wi-Fi an ein Smartphone anschließen, um das Web zu durchsuchen, E-Mails zu checken und Apps herunterzuladen über Google Playstore.

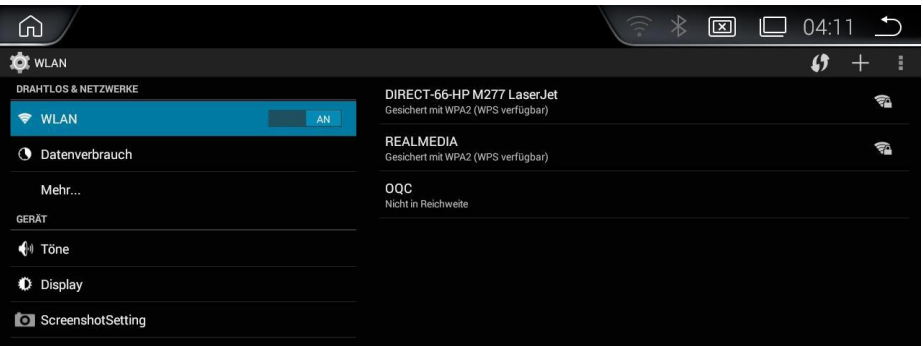

#### <span id="page-4-1"></span>**Apps Installieren**

#### **Klicken Sie "GOOGLE PLAY STORE"**

Verbinden Sie sich mit dem Internet und loggen Sie sich auf "GOOGLE PLAY STORE" ein. Suchen Sie nach der gewünschten App und Installieren diese auf dem Gerät

#### <span id="page-5-0"></span>**Mirror Link:**

- 1. Tippen Sie auf das Phone Link Icon im Hauptfenster.
- 2. Tippen Sie auf das beliebige Icon , um die MirrorLink Anwendung zu starten.
- 3. Wählen Sie den Verbindungstyp Android z.B. USB aus.
- 4. Verbinden Sie Ihr Mobilgerät mit dem Autoradio per USB-Kabel und bestätigen Sie die Meldung am Mobilgerät USB-Debbuging zulassen mit OK .
- 5. Nachdem die Verbindung aufgebaut wurde, können Sie das Mobilgerät über Ihr Smatphone steuern

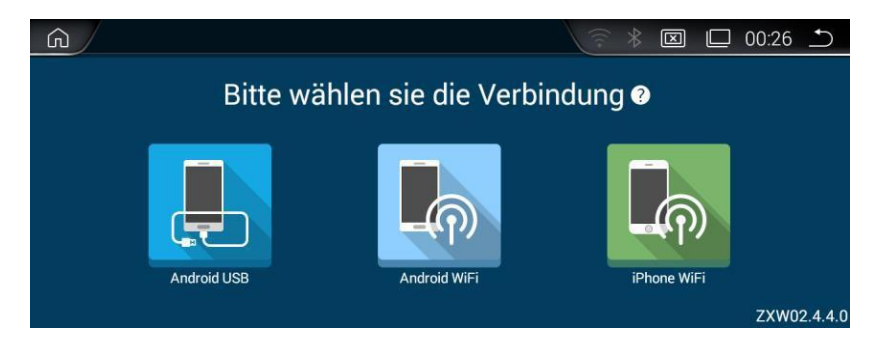

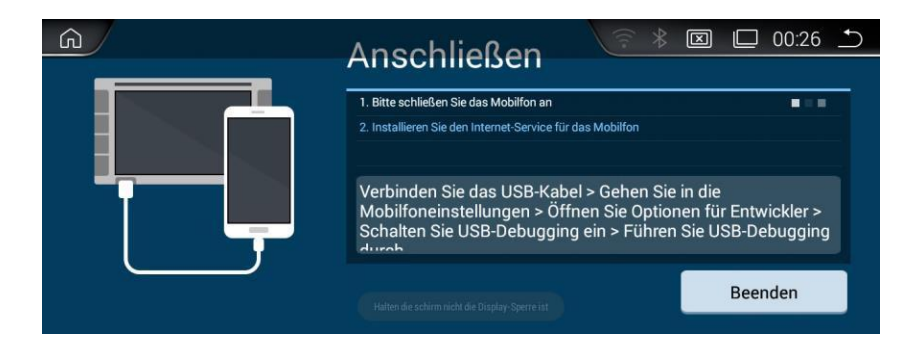

# <span id="page-6-0"></span>**Dashboard:**

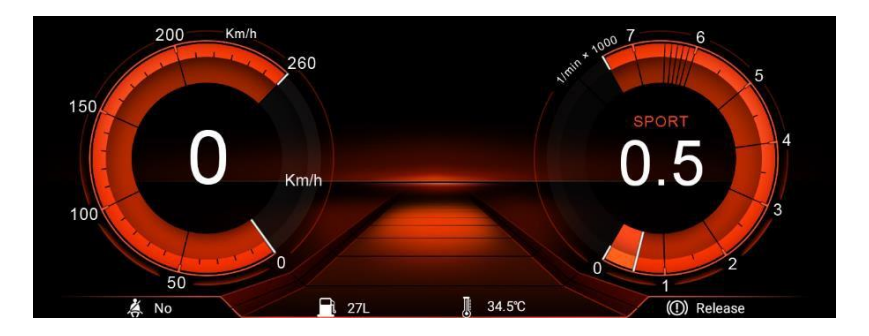

Hier sehen Sie einige Informationen aus Ihrer Tachoanzeige und Fahrzeug

#### <span id="page-6-1"></span>**DVR:**

Klicken Sie auf DVR Kamera um die DVR Kamera zu bedienen

1. Verbindungsmethode Für USB DVR Kamera : Verbinden Sie die Kamera via USB und installieren Sie falls nötig die APK dazu.

2. Verbindungsmethode für AV DVR: Verbinden Sie die Kamera mit dem AV Anschluss

3.AV In Einstelungen>System Info> Erweiterte Einstellungen > DVR - CVBS DVR (√) Password ist 1314 oder 1688 oder 2018

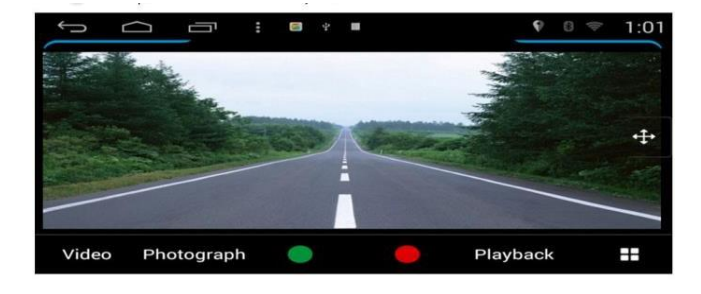

#### E-Mail : info@drivetech24.de Shop : www.Drivetech24.de

#### <span id="page-7-0"></span>**Music / Video Player**

#### **Audio Formate**

APE/FLAC/WMA/AAC/OGG/RA/WAV/MP3/MP2

#### **Video Formate**

H.263/H.264/MPEG1/MPEG2/MPEG4/RMVB/AVI/WMV/3GP/MP4/MOV/MP G/VOB/MKV/FLV/TS/TP/DAT etc..

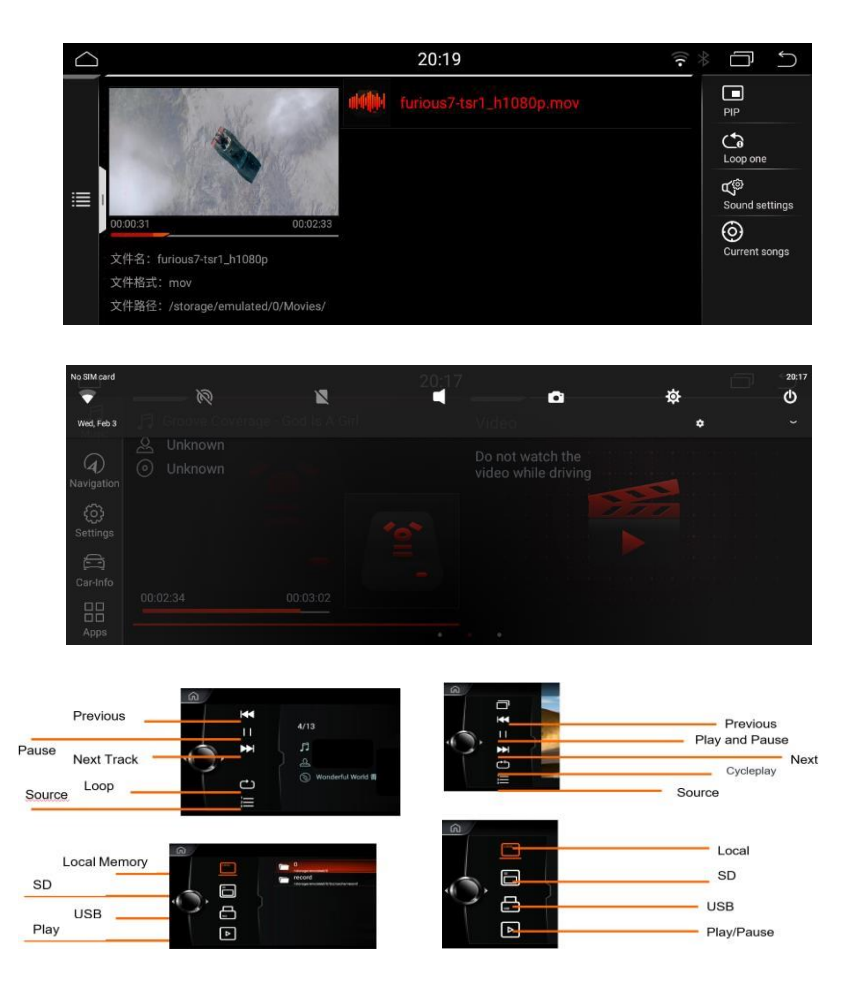

# <span id="page-8-0"></span>**Navi Installation / Update via USB / SD (APK)**

# **Bei einem Update löschen Sie bitte zuerst den kompletten NaviSoftware Ordner im Dateimanager auf dem Gerät!!! Zb. Igo, oder igozulin etc.**

- Speichern Sie die heruntergeladene rar Datei auf Ihrem Computer
- Entpacken Sie die Datei ( z.B. mit WinRar)
- Speichern Sie entpackten Ordner ohne etwas zu ändern auf einem USB Stick oder SD Karte
- Platzieren Sie die Karte oder den Stick an Ihrem Multimedia Gerät und folgen sie den Anweisungen:

#### **Klicken Sie auf Dateimanager**

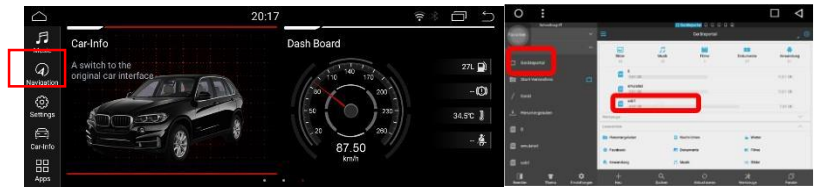

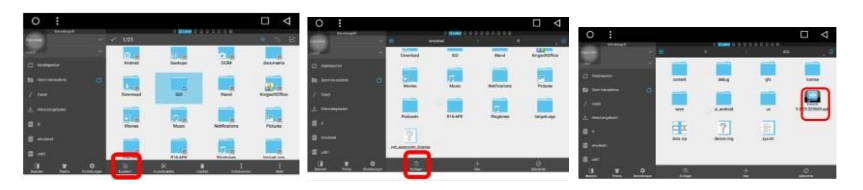

- Klicken Sie bi tte auf Geräteportal in der linken Spalte und dann auf den USB Speicher rechts und markieren Sie den Ordner igo und klicken Sie auf kopieren.
- Nun wieder links auf Geräteportal klicken und rechts das Gerätespeicher wählen und klicken Sie auf einfügen Nun Entfernen Sie den USB Stick oder SD Karte vom Gerät
- Öffnen Sie den Ordner IGO und suchen Sie die apk Datei mit dem IGO Symbol, installieren Sie die App
- Als Letzen Schritt Öffnen Sie die Navigation, es erscheint eine Fehlermeldung die Sie Ignorieren

#### <span id="page-9-0"></span>**Navi-App über Playstore installieren**

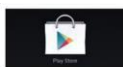

nachholan

Zuerst suchen Sie auf Ihrem Radio das Joan des Google Play Stores. Die App finden Sie normalerweise in der Liste aller installierten Anwendungen. Auf den meisten Android-Geräten ist der Play Store vorinstalliert. Sie müssen die App nur noch starten

Falls der Google Play Store bei Ihnen noch nicht installiert ist, können Sie das von Hand

#### 1. Ein Google-Konto eröffnen

Stellen Sie sicher dass Sie mit dem Internet verbunden sind. Starten Sie die Play Store App und öffnen Sie die Optionen. Falls Sie schon ein Konto bei Google haben, können Sie Ihr Konto nutzen. Falls nicht, wählen Sie Konten und dann Konto hinzufügen.

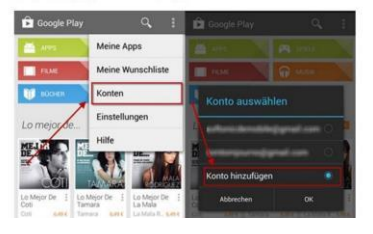

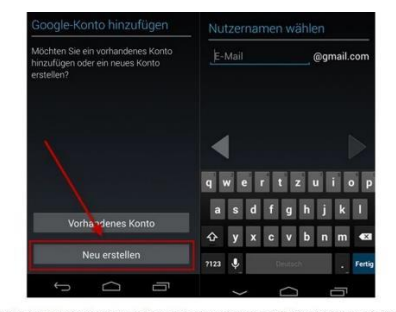

Für den Fall, dass Sie einmal Ihr Passwort vergessen sollten, richten Sie eine Sicherheitsfrage ein. Wählen Sie eine Frage, deren Antwort Sie sicher wissen und die sonst niemand kennt.

#### 2. Bei dem Google Play Store anmelden und Apps installieren

Falls Sie schon ein Konto bei Google haben, starten Sie einfach die Google Play Store App. Öffnen Sie die Optionen und wählen Sie Konto aus. Nachdem Sie Ihre Zugangsdaten eingegeben haben, können Sie den Play Store nutzen.

Eine bestimmte App finden Sie mit der Suchfunktion. Um die Navigation zu installieren, suchen Sie nach dem Begriff und Wählen Sie Installieren aus. Sobald Sie die App Berechtigungen akzeptieren, beginnt die Einrichtung.

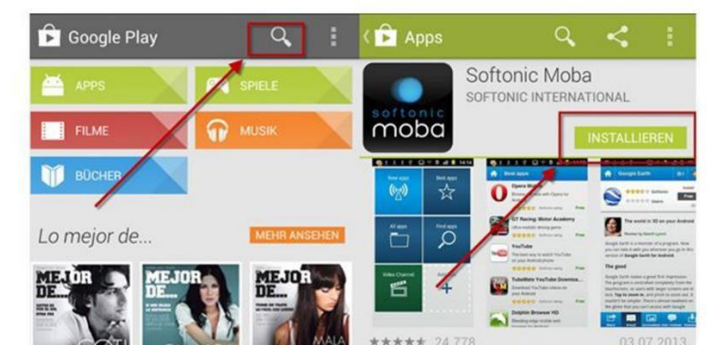

Wenn Sie wollen, können Sie sich jetzt beim sozialen Netzwerk Google+ anmelden. Der Google Play Store erfordert unter anderem uneingeschränkten Zugriff auf den Handy-Speicher. Erklären Sie sich damit einverstanden, ist die Grundeinrichtung abgeschlossen. Falls Sie kostenpflichtige Apps erwerben wollen, können Sie Ihre Kreditkartendaten hinterlegen.

# <span id="page-10-0"></span>**Bluetooth Anruf:**

- 1. Klicken Sie auf Bluetooth und verbinden Sie Smartphone über die Einstellungen
	- Der Standart Gerätename ist: GocAndroid
	- Das Standartpasswort ist: 0000

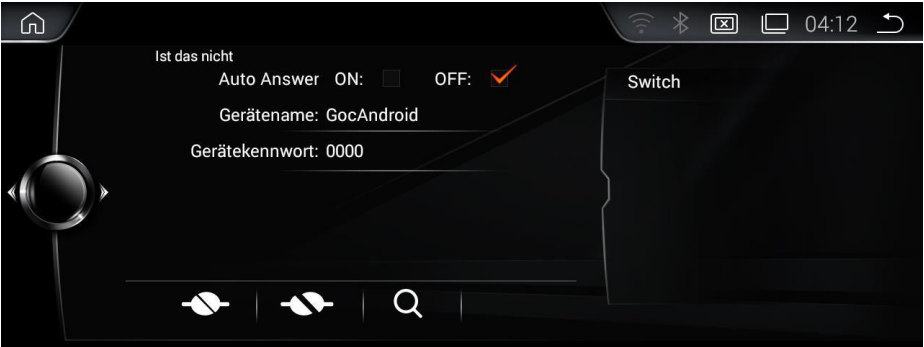

2. Klicken Sie auf Anrufen für die Wähltastatur

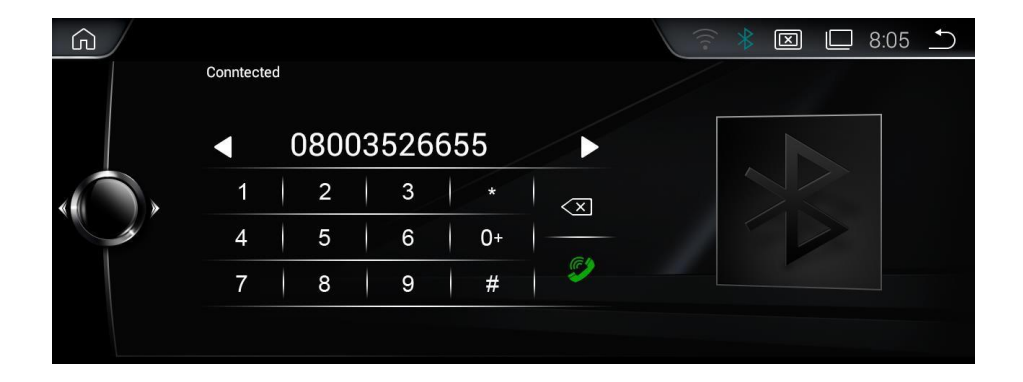

3. Klicken Sie auf Anrufliste für die das Anruferprotokoll

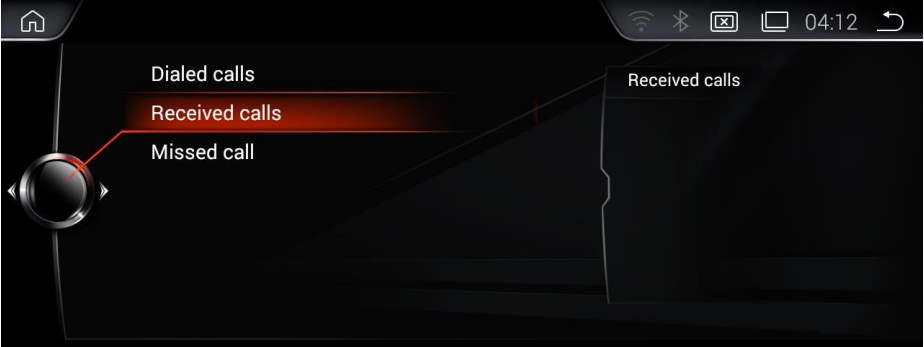

- 4. Unter Kontakte sehen Sie Ihre Kontaktliste, hierfür müssen Sie die Berechtigung freigeben und auf dem Gerät auf Kontakte herunterladen drücken
- 5. BT music : Klicken Sie auf Musik um Musik über Bluetooth zu hören

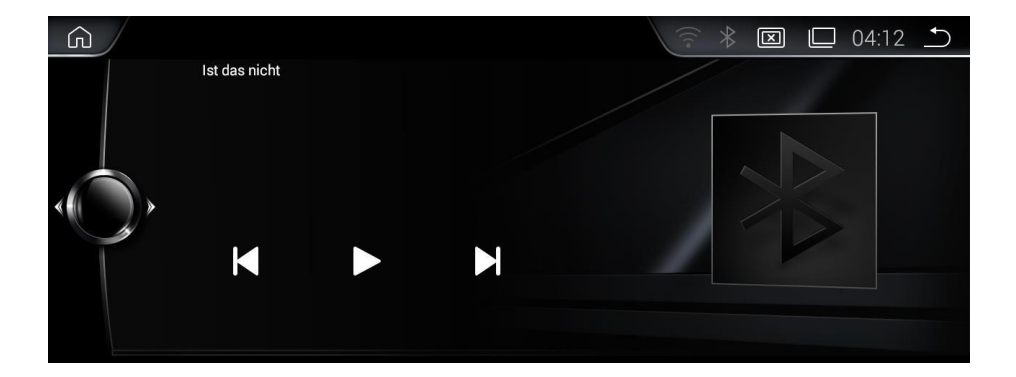

#### <span id="page-12-0"></span>**Einstellungen:**

Klicken Sie auf der Hauptseite auf "Einstellungen"

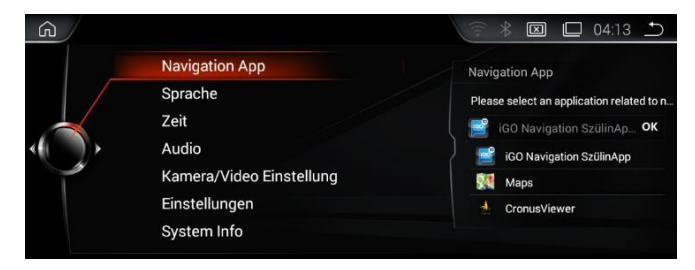

### <span id="page-12-1"></span>*Navigation App Auswählen:*

Wählen Sie hier die Standart Navi Software die Sie benutzen möchten (Sie müssen zuerst die Navi Software auf dem Gerät installieren )

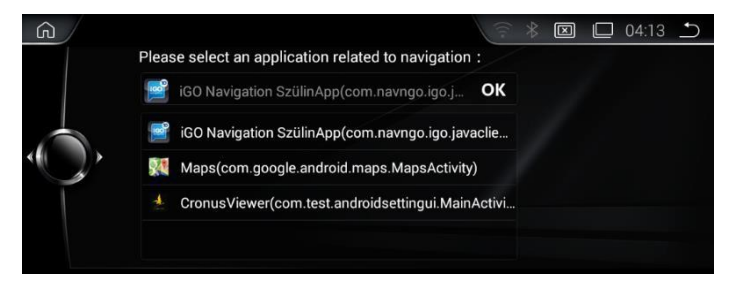

### <span id="page-12-2"></span>*Spracheinstellungen:*

Bitte gehen Sie zu Einstellungen/ erneut Einstellungen / und dann Sprache um die Sprache zu ändern

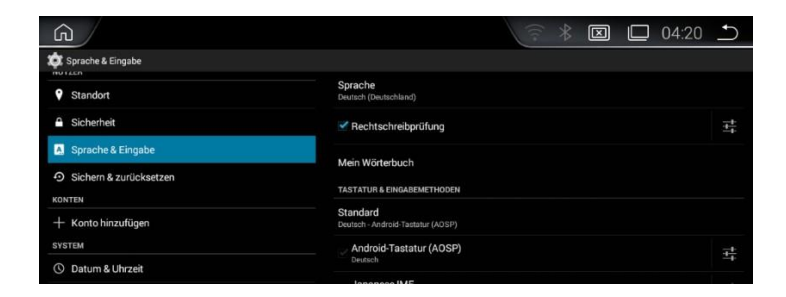

# <span id="page-13-0"></span>*Zeit und Datum Einstellungen:*

Bitte wählen Sie zwischen automatisch über GPS oder manuelle Einstellung

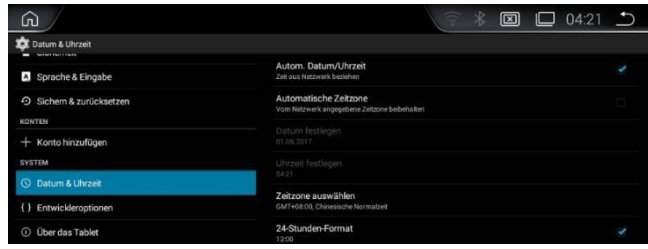

# <span id="page-13-1"></span>*Audio Einstellungen:*

Bluetooth und Navi Lautsärke Einstellungen können hier geändert warden

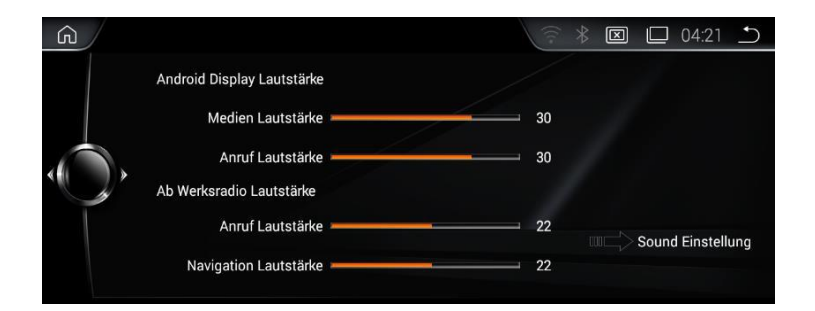

# <span id="page-13-2"></span>*Rückfahrkamera*

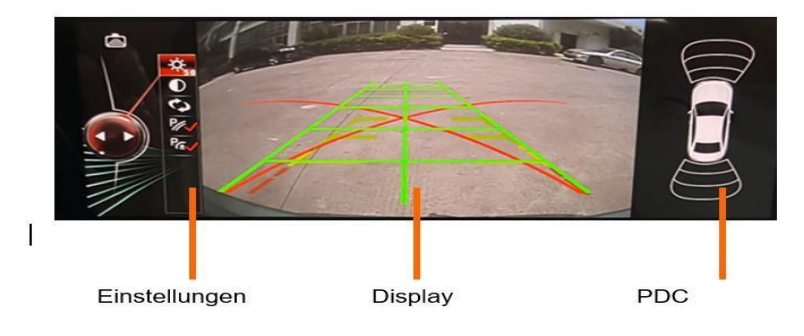

# <span id="page-14-0"></span>*Kamera und Video Einstellungen:*

- 1. Rückfahrkamera spiegeln
- 2. Spiegelt das Bild
- 3. Video während der Fahrt sperren
- 4. Rückfahrkamera Typ auswählen
- 5. Helligkeit

Bitte Helligkeit bei Standart Einstellungen belassen, da das Gerät sonst überhitzt

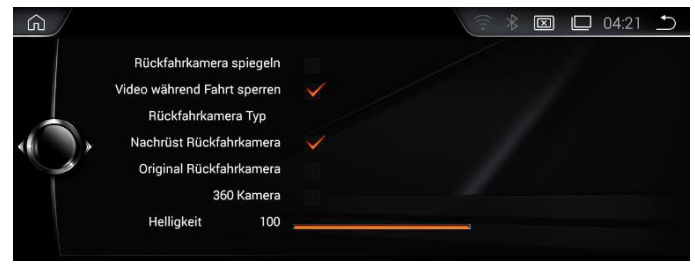

Unterstützt Original Kamera/Nachrüst Kamera/und 360 Camera

# <span id="page-14-1"></span>*System informationen:*

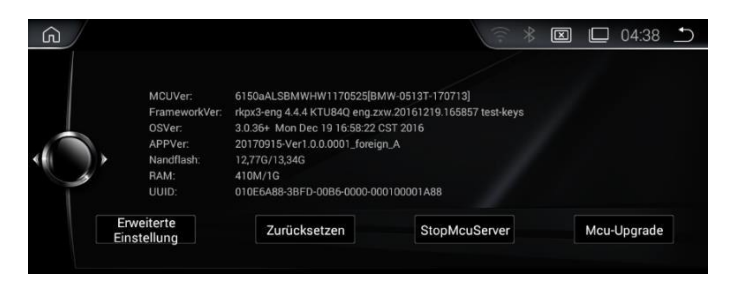

Hier haben Sie die aktuelle Versionsnummer und Daten des Gerätes. Über Zurücksetzten löschen Sie alle Daten auf dem Gerät und setzen die Einstellungen zurück

#### <span id="page-15-0"></span>Erweiterte Einstellungen

Unter System Info> Erweiterte Einstellungen Geben Sie als Passwort 1314 oder 1688 oder 2018

# <span id="page-15-1"></span>*AUX UND VERSTÄRKER OPTIONEN*

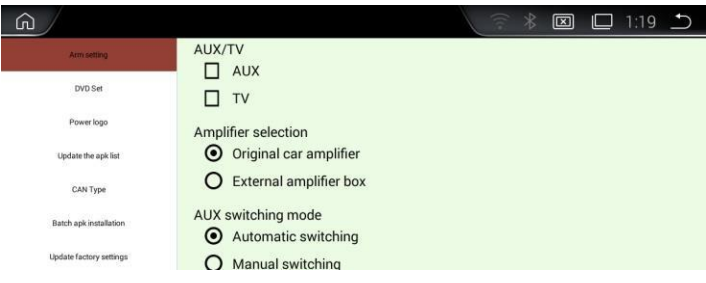

#### <span id="page-15-2"></span>*I-DRIVE OPTIONEN*

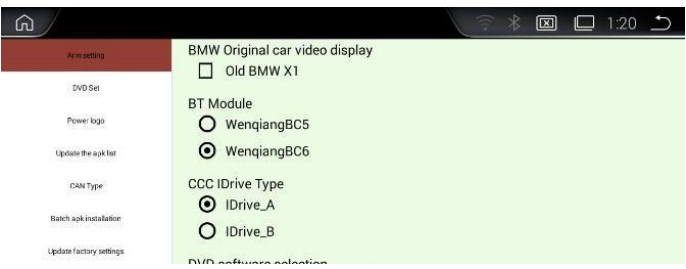

# <span id="page-15-3"></span>*CANBUS TYPE/ BILDSCHIRMGRÖßE*

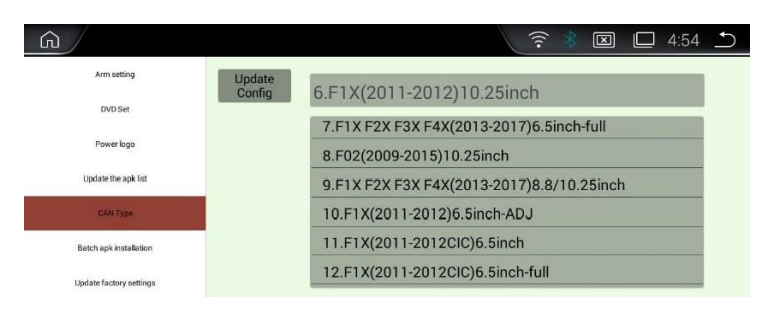

# <span id="page-16-0"></span>*DVR Einstellungen*

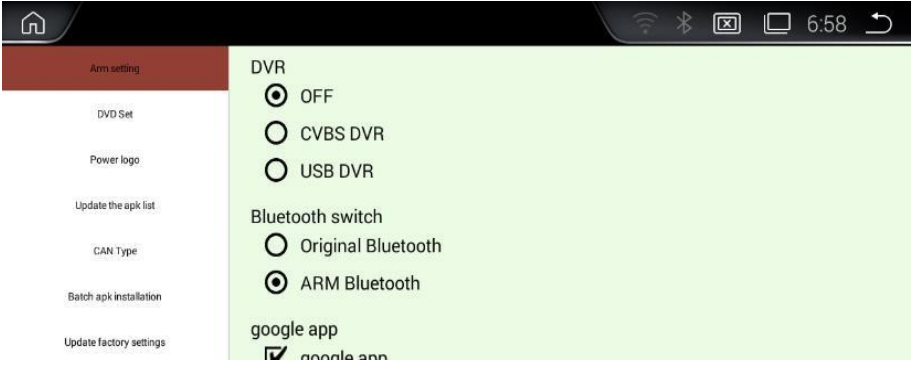

# <span id="page-16-1"></span>*Apps Unbekannter Herkunft*

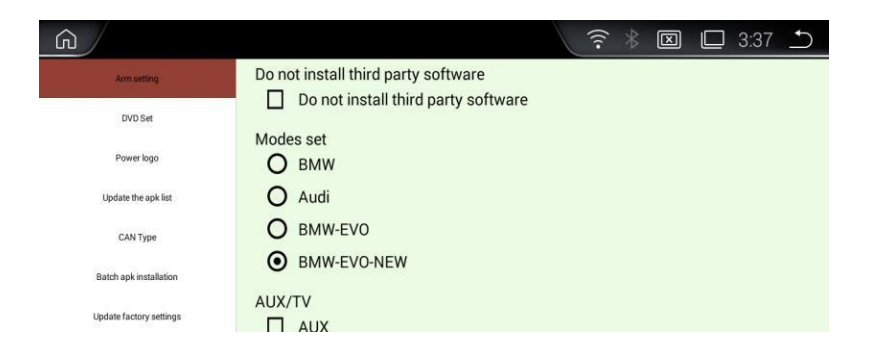

<span id="page-17-0"></span>**2. Anschlusse**

# Installation(PLUG and PLAY)

# drivetech24

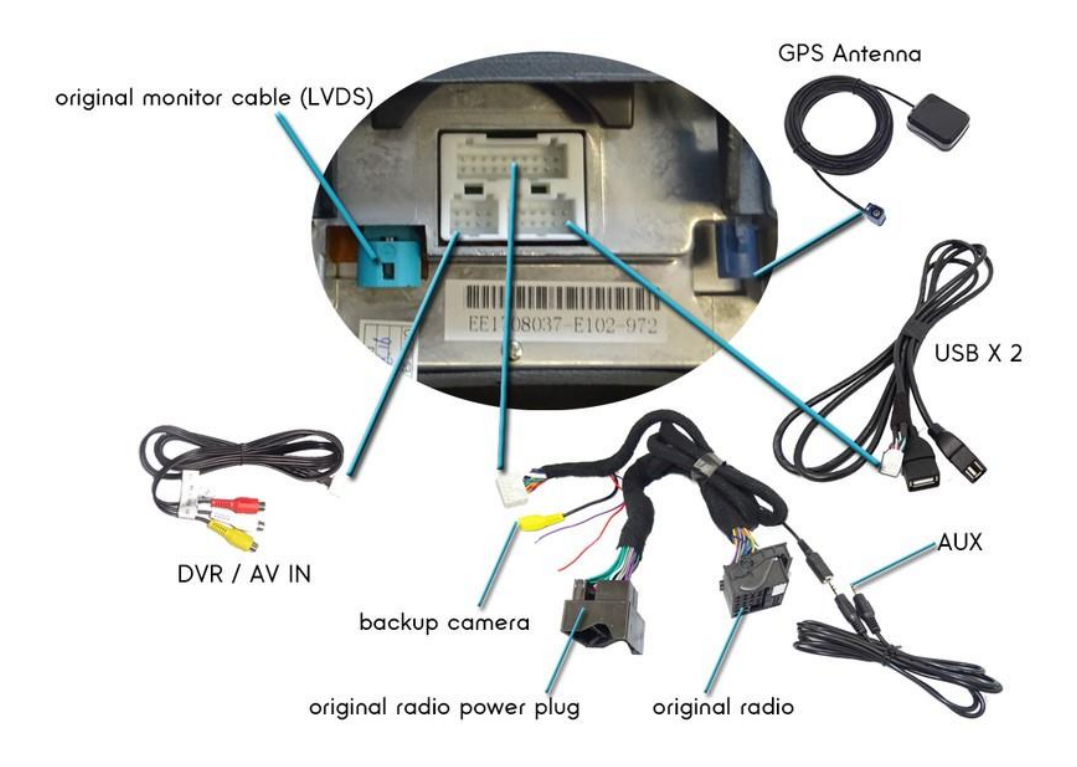

### **3. Lichtwellenkabel/Harman kardon System**

Bei FZ mit einemLichtwellenkabel oder Harman Kardon Amp

Der Stecker vom Originalen Radioanschluss abgesteckt und in das neue Adapter eingestecken

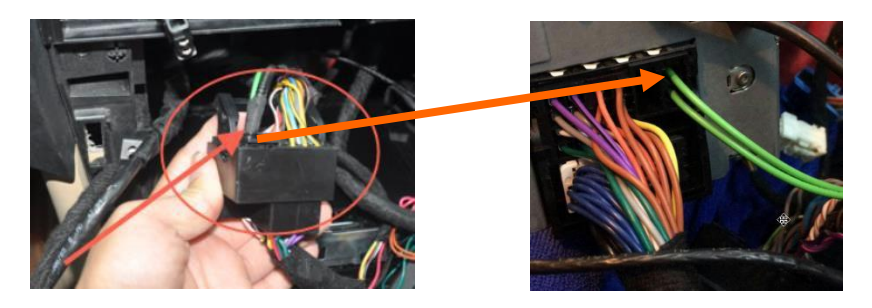

**4. Rückfahrkamera Anschluss**

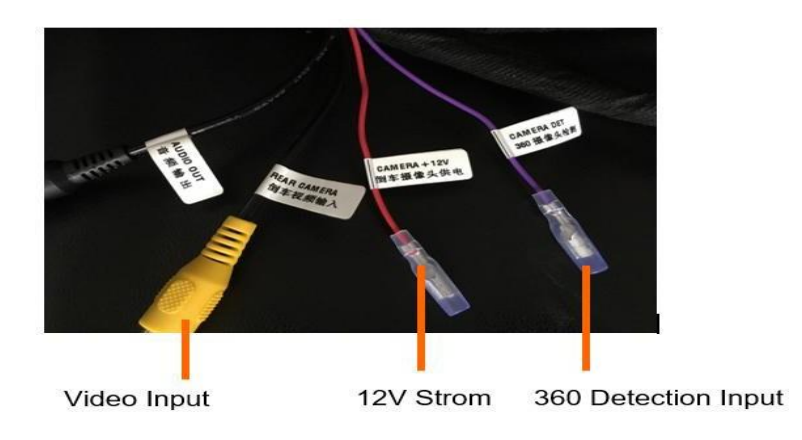

# <span id="page-19-0"></span>**FAQS**

# **1. Bildschirmgröße oder falsche Anzeige**

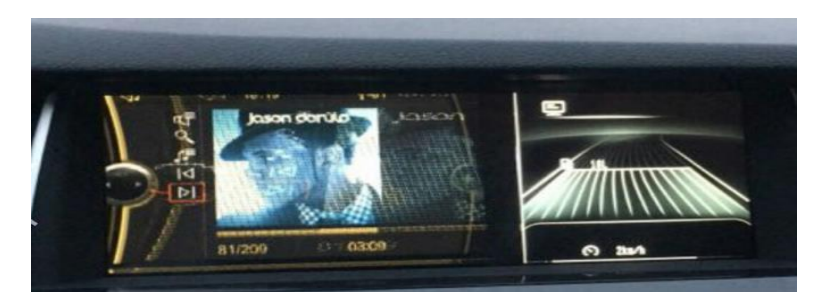

Grund: falsche Auflösung

Lösung: wählen Sie die richtige Cantype in erweiterten Einstellungen

#### **2. Kein Ton**

Grund: Sie haben die beiden Lichtwellenkabel nicht vom Originalen Radioanschluss abgesteckt und in das neueRadiostecker eingesteckt

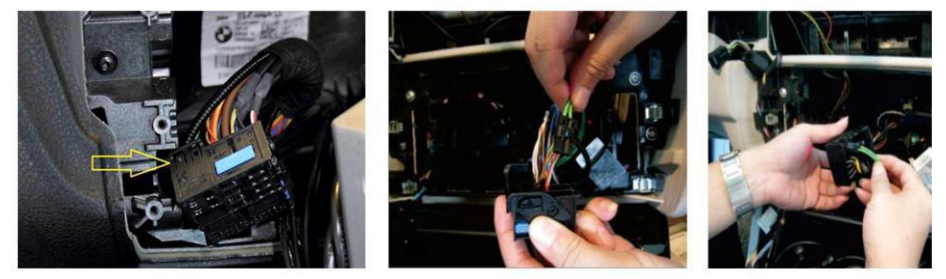

### **3. Apps können nicht installiert warden**

Sie haben in den erweiterten Einstellungen die Option , Apps mit unbekannter Herkunft freizugeben